on **Reflow Prevention** 

*Setting up rulesets to smartly handle updating assets on an Adobe InDesign document.*

## » **Overview**

*In earlier versions of BLOX Total CMS for InDesign, when a story was opened in TCMS and no changes were made but the asset was saved, the story would be out of date on the page and would require an update if you wanted to*  *edit it again. Also, if a child, a section tag or a keyword was added and the asset was saved, a reflow would be required. The new checksum support will only require a reflow if certain fields are changed and the asset is saved.*

## » **Ruleset Changes**

*You will need to edit two rulesets, the Write-backNormally and the Write-backPrevention rulesets, for checksum support to be active.*

WRITE-BACK RULESETS: Look at line 6 in the images below. Your rulesets may look exactly like this, and if they do just add a rule before the final setWriteback rule.

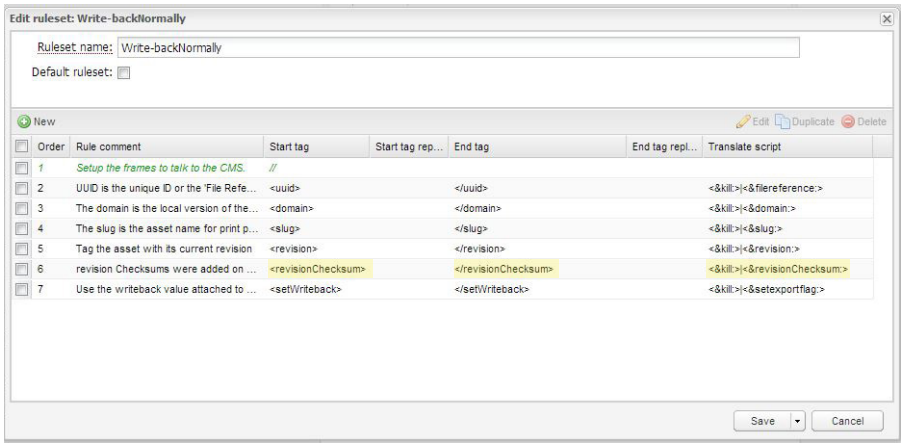

START TAG: <revisionChecksum>
END TAG: </revisionChecksum>

**TRANSLATE SCRIPT:** <&kill:>|<&revisionChecksum:> Note: If an asset does not go

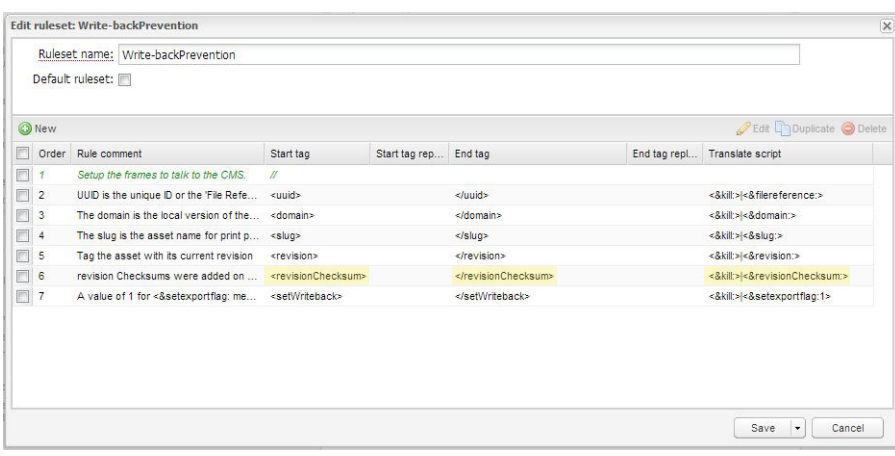

## **What Causes a Reflow**

*These fields, if changed in an asset, will force a reflow on the Adobe InDesign page if the out-of-date asset is updated and checked out.*

- Print headline
- Print subheadline
- Hammer
- Kicker
- Contents (article body copy,
- image caption, table, etc.)
- Source
- Byline

• Description in table and col-

- lection assets
- Related content

through the Write-backPrevention or Write-backNormally rulesets, you may see a leftover tag in the asset: {revisionChecksum}.

To remove this leftover tag using your rulesets, include a rule in the ruleset that the asset goes through. The rule should be located near the bottom of the ruleset, but before the rule that converts brackets (<) to French brakets ({) and should include: **START TAG: <revisionChecksum> START TAG REPLACE: Leave it** blank.